# BasRock Software for Geotechs Newsletter

BasRock

2014 Quarter 4

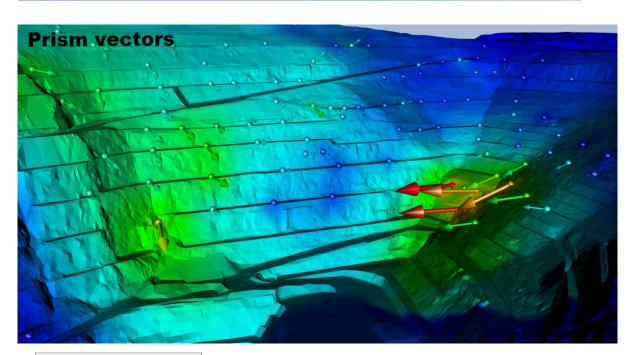

Use the Facebook page to stay up-to-date with developments, and use My blog to get the detail on version additions, changes and instructions.

The latest software packages (currently free of charge):

GEM4D: A 3D "dragand-drop" DXF-visualiser that also provides the specific functionality required by Geotechnical Engineers - see a video here.

Trajec3D: A 3D rigid body dynamics rock

#### New stuff: 2014 Quarter 4

See  $\underline{\mathsf{My}\,\mathsf{Blog}}$  for details on all additions and changes to the packages.

- 1. GEM4D Version 1.6.3.0 main additions:
  - \* Read and write support for DWG-files.
  - \* Major changes to the DXF library to improve compatibility with mining software packages.
- 2. The <u>GEM4D webpage</u> had slow access and some users had trouble downloading the installation file. The webpage was rebuilt, and site access is back to normal.
- 3. I received many requests for previous newsletters, and they are now available from here.
- 4. The <u>Trajec3D</u> and <u>PhotoCoreLog</u> development are currently slow, therefore their expiry cycles changed to 6 months.

## **Tutorial: Combining forces**

Different techniques available in GEM4D can be combined to effectively visualise prism vector data. The process to produce the "*Prism Vectors*" image above involves the following steps:

1. Get the 3D coordinates for each prism at different times.

fall analysis program that accommodates fall bodies of any shape and size with movement in real time - see a video here.

PhotoCoreLog:
Image preparation

Image preparation and automatic recording of the core logging measurements from photographs into a data grid.

- 2. Calculate the displacement vectors for the prisms.
- 3. Create a CSV-file with the columns *Easting*, *Northing*, *mRL*, *Dip*, *Azimuth*, *Displ acement*.
- 4. Load the CSV-file with <u>both</u> the "*Marker*" and "*Map*" buttons see image directly below.
- 5. Use the markers functionality to create, colour and scale the spheres; and heat-map the pit mesh.
- 6. Use the mapping functionality to create, colour and scale the arrows.
- 7. Make sure the marker and mapping settings are the same to produce matching colours.

If a sufficient number of users are interested in learning more about this process, let me know and I will create a video with detail instructions.

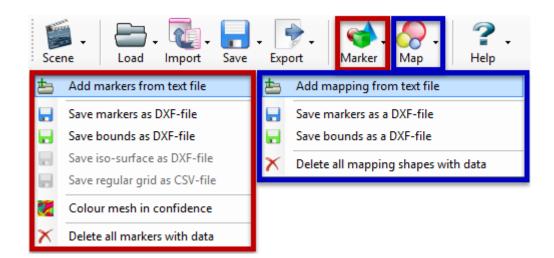

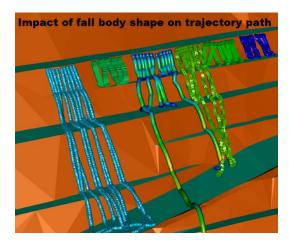

### **Newton Game Dynamics**

A paper by <u>Hummel et al. (2012)</u> evaluates different physics engines, and the Newton physics engine used by Trajec3D performed very well in all the accuracy tests. Two quotes from the paper:

- "However, instead of using linear complementarity problem or iterative methods, Newton uses a deterministic approach in its solver, promising very accurate results."
- 2. "Newton's approach of the deterministic solver appeared to produce indeed most accurate results.

### Let's play catch

<u>Autodesk 123DCatch</u> is a free photogrammetry package and surprisingly accurate and simple to use. Not a replacement for commercial packages, but it is fun to have the ability to create a triangulation of any scenario that catches your interest.

- 1. Take multiple photographs of the area (or object) of interest from different angles.
- 2. Upload your photos to the web using the free 123DCatch software.
- 3. Wait for Autodesk to do their magic and they send you back a triangulation.
- 4. Remove the polygons that are not of interest and save as an OBJ-file.
- 5. Import the OBJ-file into GEM4D as save as a DXF-file.
- 6. The triangulation is created around the coordinate origin (0, 0, 0), and not scaled or oriented. Use the GEM4D "*Complex actions*" to roughly translate, rotate and scale the triangulation into position.
- 7. Use the GEM4D heat-map options to colour the triangulation and highlight geological structures. The colouring options are:
  - \* Polygon dip (green-yellow-red image at the bottom right).
  - \* Polygon dip direction (shades-of-blue image at bottom left).
  - \* Specified orientation range (red-and-blue image with a purple disc).

Mapping is done with the right toolbar disc icon (third from the top) and "Create disc with 1 point", "Create disc with 2 points", "Create disc with 3 points" and "Create disc with N points". The orientation values are automatically copied to "Colour on orientation range" heat-map function to create the red-and-blue type images.

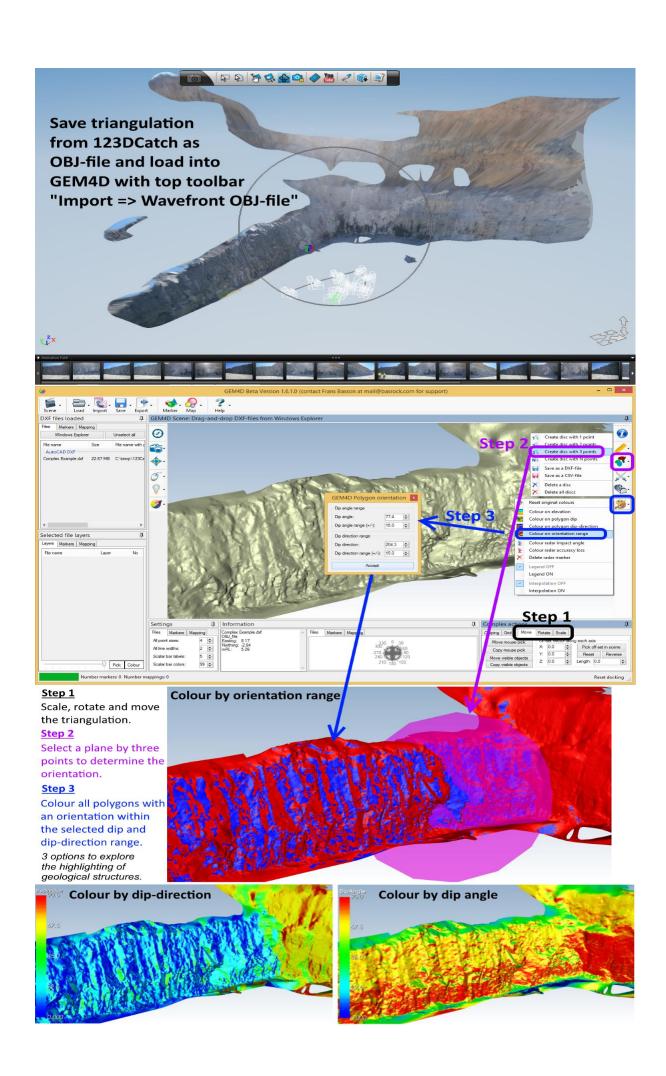

Copyright © 2014 BasRock, All rights reserved.

Please press the unsubscribe link if you do not want to receive future BasRock updates.

#### Our mailing address is:

BasRock 19 Amherst Road Canning Vale Perth, WA 6155 Australia

Add us to your address book

unsubscribe from this list update subscription preferences

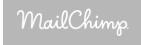